# Embedded AccuRoute Quick Start Guide

For Ricoh Embedded Software Architecture (ESA) Device Client

November 9, 2010

# omtool

#### Omtool, Ltd.

6 Riverside Drive Andover, MA 01810 Phone: +1/1 978 327 5700 Toll-free in the US: +1/1 800 886 7845 Fax: +1/1 978 659 1300

#### **Omtool Europe**

25 Southampton Buildings London WC2A IAL United Kingdom Phone: +44/0 20 3043 8580 Toll-free in the UK: +44/0 80 0011 2981 Fax: +44/0 20 3043 8581

Web: http://www.omtool.com

© 2010 by Omtool, Ltd. All rights Reserved.

AccuRoute<sup>®</sup>, Genifax<sup>T</sup>, Image-In<sup>T</sup>, ObjectArchive<sup>T</sup>, Omtool<sup>T</sup>, Swiftwriter<sup>®</sup> and the Company logo are trademarks of the Company. Trade names and trademarks of other companies appearing in this document are the property of their respective owners. Omtool product documentation is provided as part of the licensed product. As such, the documentation is subject to the terms outlined in the End User License Agreement. (You are presented with the End User License Agreement during the product installation. By installing the product, you consent to the terms therein.)

Permission to use the documentation is granted, provided that this copyright notice appears in all copies, use of the documentation is for informational and non]commercial or personal use only and will not be copied or posted on any network computer or broadcast in any media, and no modifications to the documentation are made. Accredited educational institutions may download and reproduce the documentation for distribution in the classroom. Distribution outside the classroom requires express written permission. Use for any other purpose is expressly prohibited by law.

Omtool and/or its suppliers make no guaranties, express or implied, about the information contained in the documentation. Documents and graphics contained therein could include typographical errors and technical inaccuracies. Omtool may make improvements or changes to the documentation and its associated product at any time.

# **Omtool Support and Sales**

#### **Online resources**

The Omtool web site provides you with 24-hour access to documentation, software updates and other downloads, and detailed technical information that can help you troubleshoot issues. Go to <u>http://www.omtool.com/support</u> and log in using your customer number. Then click one of the following:

- **KNOWLEDGE BASE** to access technical articles.
- **DOWNLOADS & DOCS** to access online documentation, software updates, and downloads.

#### **Customer service and technical support**

Contact Omtool Customer Service or Technical Support using any of the following methods:

- Phone: 888 303 8098 (toll-free in the US)
- Fax: 978 659 1301
- E-mail: customerservice@omtool.com or support@omtool.com

Technical support requires an active support contract. For more information, go to <u>http://www.omtool.com/support/</u><u>entitlements.cfm</u>.

#### Sales, consulting services, licenses, and training

Contact Omtool Sales using any of the following methods:

- Phone: 1 978 327 5700 or 800 886 7845 (toll-free in the US)
- Fax: | 978 659 | 300
- E-mail: <u>sales@omtool.com</u>

# Using the "Routing Sheet" feature on a Ricoh device

An AccuRoute Routing Sheet is a special page with Embedded Directive data containing the distribution instructions for your document. Using the device feature called **Routing Sheet**, you scan a document with a Routing Sheet. The device delivers the document to the AccuRoute server. The AccuRoute server then decodes the Embedded Directive and distributes the document to the intended recipients.

#### To use the Routing Sheet feature:

- 1 Generate and print a Routing Sheet using AccuRoute Desktop or the AccuRoute Web Client.
- 2 Assemble your document and add the Routing Sheet to the front or back. Then go to the device.

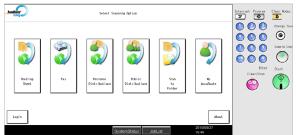

**3** Press **ROUTING SHEET**. The device shows the ready to scan page.

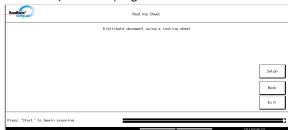

4 Load the document into the document feeder or place the document on the exposure glass.

• Use the exposure glass only if your document consists of a single page.

5 Press **Start** on the hard keypad.

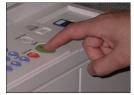

The device scans the document.

If the job build mode is on (that is the **ScanSourceMode** is set to **SADF** in the configuration file or in the Settings screen), you will see the following message.

|                           |                   | Distribute do | cument using a r | outing sheet |       |
|---------------------------|-------------------|---------------|------------------|--------------|-------|
|                           |                   |               |                  |              |       |
|                           |                   |               |                  |              |       |
|                           |                   |               |                  |              | Setup |
|                           |                   |               |                  |              | Back  |
|                           |                   |               |                  |              | Exit  |
| ess 'Start' when ready: P | ress '#' when fin | shed          |                  |              |       |

• Depending on your device configuration, the screens you see after scan complete might be different.

6 To scan additional pages, repeat the process.

Omtool, Ltd. • 6 Riverside Drive, Andover, MA 01810 • http://www.omtool.com Omtool Europe • 25 Southampton Buildings, London WC2A 1AL United Kingdom

# Continued: Using the Routing Sheet feature on a Ricoh device **2**

7 When scanning is complete, press **#**.

The device initiates a routing request and shows the following message.

|                                                    | 1                                                  |
|----------------------------------------------------|----------------------------------------------------|
| application status                                 |                                                    |
|                                                    |                                                    |
|                                                    |                                                    |
| Scan complete                                      |                                                    |
| I page has been scanned and submitted for routing. | Setup                                              |
|                                                    | Back                                               |
| OK                                                 | Exit                                               |
|                                                    | I page has been scanned and submitted for routing. |

8 Press **OK** to go back to the main AccuRoute page.

Omtool, Ltd. • 6 Riverside Drive, Andover, MA 01810 • http://www.omtool.com Omtool Europe • 25 Southampton Buildings, London WC2A 1AL United Kingdom

 $\ensuremath{\textcircled{\sc c}}$  2010 by Omtool, Ltd. All rights reserved.

# Using the Fax feature on a Ricoh device

Using the feature called **Fax**, you enter a fax number and scan your document. The device delivers the document to the AccuRoute server and the AccuRoute server sends the fax to the intended recipients.

#### To use the Fax feature:

1 Assemble your document and go to the device.

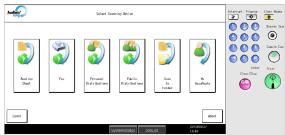

2 Press FAX. The device prompts you to enter details about the fax.

| Accellosta            | Fax                      |                        |
|-----------------------|--------------------------|------------------------|
|                       | Fax documents            |                        |
| Fax Number:           | Kexboard Add Gover Pase: | Next<br>Back<br>Ex ( t |
| Enter fax information | n and press Next         | 2010/09/1              |

- 3 Enter information about the fax.
  - **a** To enter the fax number, press **Keyboard** and enter the fax number using the keyboard that opens.
  - **b** To add cover page, press **Yes**.

| Accelloute            |                | Fax           |                 |           |
|-----------------------|----------------|---------------|-----------------|-----------|
|                       |                | Fax documents |                 |           |
| Fax Number:           |                | Keyboard      | Add Cover Page: |           |
| Sender Name:          |                | Keyboard      | Ves No          | Next      |
| Recipient Name:       |                | Keyboard      |                 | Back      |
| Subject:              |                | Keyboard      |                 | Exit      |
|                       |                |               |                 |           |
| Enter fax information | and press Next |               |                 |           |
|                       |                | 0             | A               | 2010/09/1 |

C To enter the Sender Name, press KEYBOARD

beside the **SENDER NAME** text box and enter the name using the keyboard that opens.

- d To enter the **Recipient Name**, press **KEYBOARD** beside the **RECIPIENT NAME** text box and enter the name using the keyboard that opens.
- e To enter the SUBJECT, press KEYBOARD beside the subject text box and then enter an appropriate subject using the keyboard that opens.
- 4 Press **Next**. The device shows a summary of this document distribution option.

|             | Fax documents |      |
|-------------|---------------|------|
| Fax Number: | 555 555 5555  |      |
|             |               | Setu |
|             |               | Bac  |
|             |               | Exi  |

5 Load the document into the document feeder or place the document on the exposure glass.

• Use the exposure glass only if your document consists of a single page.

6 Press **Start** on the hard keypad.

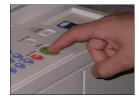

The device scans the document.

If the job build mode is on (that is the **ScanSourceMode** is set to **SADF** in the

Omtool, Ltd. • 6 Riverside Drive, Andover, MA 01810 • http://www.omtool.com Omtool Europe • 25 Southampton Buildings, London WC2A 1AL United Kingdom

# Continued: Using the Fax feature on a Ricoh device 2

configuration file or in the Settings screen), you will see the following message.

| Fax document:   | 5 |       |
|-----------------|---|-------|
| Fax Number: 555 |   |       |
|                 | s | Setup |
|                 |   | Back  |
|                 |   | Exit  |

• Depending on your device configuration, the screens you see after scan complete might be different.

- 7 To scan additional pages, repeat the process.
- 8 When scanning is complete, press **#**.

The device initiates a routing request and shows the following message.

|               | Scan compl     | lete          |                                                            |                                                                     |    |
|---------------|----------------|---------------|------------------------------------------------------------|---------------------------------------------------------------------|----|
| 1 page has be | en scanned and | submitted for | routing.                                                   |                                                                     | Se |
|               |                |               |                                                            |                                                                     |    |
|               |                |               |                                                            |                                                                     | B  |
|               |                |               |                                                            | 04                                                                  | ε  |
|               |                |               |                                                            | Gir                                                                 |    |
|               | 1 page has b   |               | Sonn complete<br>I sage has been scarred and submitted for | Scan complete<br>I page has been scarmed and submitted for resting. |    |

9 Press **OK** to go back to the main AccuRoute page.

# Using the Personal Distributions feature on a Ricoh device

The Embedded Directives that you create using the AccuRoute Desktop are document distribution options called "personal distributions". Using the Ricoh device feature called **Personal Distributions**, you select a personal distribution option and scan your document. The device delivers the document to the AccuRoute server and the AccuRoute server distributed the document to the intended recipients.

Before you can use this feature, you must create an Embedded Directive using AccuRoute Desktop or the AccuRoute Web Client. Ask your network or systems administrator for assistance.

#### To use the Personal Distributions feature:

1 Assemble your document and go to the device.

| Acadions          | Setest Scamine Oction                                                                                                    | Interrupt Program                                                                                                    | Clear Modes                                 |
|-------------------|----------------------------------------------------------------------------------------------------|----------------------------------------------------------------------------------------------------|---------------------------------------------|
| Root ing<br>Sheet | Fax         Personal<br>Distributions         Personal<br>Distributions         Pe | <ul> <li>O</li> <li>O</li> <li>O&lt;</li></ul> | Finergy Saw<br>Sawle Core<br>Start<br>Start |
| Login             | RystemStaturs JudicJul 2010/05/27<br>1444                                                                                                    |                                                                                                    |                                             |

2 Press **Personal Distributions**. The device prompts you to log in.

| Accellents                 | Lagin       |                      |           |  |  |  |  |
|----------------------------|-------------|----------------------|-----------|--|--|--|--|
|                            |             |                      |           |  |  |  |  |
| Domain:                    | vincioneinA | Keyboard             |           |  |  |  |  |
| Email                      |             | Keyboa.rd            |           |  |  |  |  |
|                            |             |                      | Carcel OK |  |  |  |  |
| Please enter user informat | ion         |                      |           |  |  |  |  |
| Please enter user informat |             | estemStatus Jobi ist | 2010/08/1 |  |  |  |  |

- Enter your login credentials.
   Depending on your authentication setup, the login screen and the data you are required to provide will vary.
  - **a** Press **Keyboard** beside the **Email** text box. Enter your email ID using the keyboard.
  - **b** Verify the domain name is correct. If not, press **KEYBOARD** beside the **DOMAIN** text box and modify the domain name.

C Press OK.

The device shows your personal distribution options.

| Distribute document using a personal distribu | tion       |
|-----------------------------------------------|------------|
| Personal ED1                                  | ]          |
| Personal ED2                                  | 1          |
|                                               |            |
|                                               | Next       |
|                                               |            |
|                                               | Back       |
| +                                             | Exact Inc. |
|                                               |            |

4 Select a personal distribution.

The device shows a summary of this document distribution option.

| Accellants*                     | Personal Distributions: jane0vm.com |                                    |                     |  |  |  |  |
|---------------------------------|-------------------------------------|------------------------------------|---------------------|--|--|--|--|
|                                 | Distribute docu                     | ment using a personal distribution |                     |  |  |  |  |
|                                 | Title:                              | Personal ED1                       |                     |  |  |  |  |
|                                 |                                     |                                    | Setup               |  |  |  |  |
|                                 |                                     |                                    | Back                |  |  |  |  |
|                                 |                                     |                                    | Exit                |  |  |  |  |
| Press 'Start' to begin scanning | =                                   |                                    |                     |  |  |  |  |
|                                 |                                     | SystemStatus JobList               | 2010/09/28<br>14:21 |  |  |  |  |

- 5 Load the document into the document feeder or place the document on the exposure glass.
  - Use the exposure glass only if your document consists of a single page.
- 6 Press **Start** on the hard keypad.

Omtool, Ltd. • 6 Riverside Drive, Andover, MA 01810 • http://www.omtool.com Omtool Europe • 25 Southampton Buildings, London WC2A 1AL United Kingdom

# Continued: Using the Personal Distributions feature on a Ricoh device 2

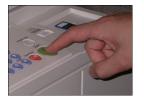

The device scans the document.

If the job build mode is on (that is the **ScanSourceMode** is set to **SADF** in the configuration file or in the Settings screen), you will see the following message.

| AccuRoute                   |                          | Public Distributions               |           |
|-----------------------------|--------------------------|------------------------------------|-----------|
|                             | Distribute do            | cument using a public distribution |           |
|                             | Title:                   | Public ED1                         |           |
|                             |                          |                                    | Setup     |
|                             |                          |                                    | Back      |
|                             |                          |                                    | Exit      |
| Press 'Start' shen ready; P | Prezz '\$' when finished |                                    | ,         |
|                             |                          | O utere Otetus                     | 2010/09/1 |

• Depending on your device configuration, the screens you see after scan complete might be different.

- 7 To scan additional pages, load the pages and press **START**.
- 8 When scanning is complete, press # on the hard keypad. The device initiates a routing request and shows the following message.

| Accellents*  | Personal Distributions: JaneBvm.com                |       |
|--------------|----------------------------------------------------|-------|
|              | Application Status                                 |       |
|              |                                                    |       |
|              |                                                    |       |
|              |                                                    |       |
|              | Scan complete                                      |       |
|              | I page has been scanned and submitted for routing. | Setup |
|              |                                                    |       |
|              |                                                    | Back  |
|              |                                                    |       |
|              | 0K                                                 | Exit  |
|              |                                                    |       |
| Initiating n | oute request                                       |       |
|              | SystemStatus JobList 14:28                         |       |

9 Press **OK** to go back to the main AccuRoute page.

Omtool, Ltd. • 6 Riverside Drive, Andover, MA 01810 • http://www.omtool.com Omtool Europe • 25 Southampton Buildings, London WC2A 1AL United Kingdom

# Using the Public Distributions feature on a Ricoh device

Some document distribution options called "public distributions" have been programmed into the Ricoh device. Public distributions are created for use by members of a group. For example, all members who belong to the group marketing will have certain distribution options defined for them to use.

Using the Ricoh device feature called **PUBLIC DISTRIBUTIONS**, you select one of these options and scan your document, and then the device distributes it to the intended recipients.

#### To use the Public Distributions feature:

1 Assemble your document and go to the device.

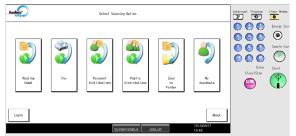

2 Press **Public Distributions**. The device shows public distribution options.

| Acceleration P               | ublic Distributions: administrator@vecc | 1700. <del></del> m |                     |
|------------------------------|-----------------------------------------|---------------------|---------------------|
| D                            | istribute document using a public distr | ibut ion            |                     |
| Publi                        | o ED1                                   | +                   |                     |
| Publi                        | c ED2                                   |                     |                     |
| Publi                        | e ED3                                   |                     |                     |
|                              |                                         |                     | Next                |
|                              |                                         |                     | Back                |
|                              |                                         | +                   | Exit                |
| Please select a distribution |                                         |                     |                     |
|                              | SystemStatus                            | JobList             | 2010/08/31<br>15:48 |

3 Select a distribution option. The device shows a summary of this document distribution.

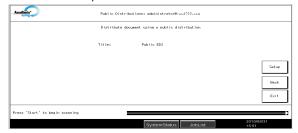

4 Load the document into the document feeder or place the document on the exposure glass.

- Use the exposure glass only if your document consists of a single page.
- 5 Press **Start** on the hard keypad.

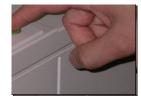

The device scans the document.

6 If the job build mode is on (that is the ScanSourceMode is set to SADF in the configuration file or in the Settings screen), you will see the following message.

| Accellante                            | Pub              | lis Distributions               |           |
|---------------------------------------|------------------|---------------------------------|-----------|
|                                       | Distribute docum | ent using a public distribution |           |
|                                       | Title:           | Public ED1                      |           |
|                                       |                  |                                 | Setup     |
|                                       |                  |                                 | Back      |
|                                       |                  |                                 | Exit      |
| Press 'Start' when ready: Press '#' # | hen finished     |                                 | 2010/09/1 |
|                                       |                  | SystemStatus JobList            | 11:48     |

• Depending on your device configuration, the screens you see after scan complete might be different.

Omtool, Ltd. • 6 Riverside Drive, Andover, MA 01810 • http://www.omtool.com Omtool Europe • 25 Southampton Buildings, London WC2A 1AL United Kingdom

# Continued: Using the Public Distributions feature on a Ricoh device 2

- 7 To scan additional pages, load the pages and press **Start**.
- 8 When scanning is complete, press # on the hard keypad.

The device initiates a routing request and shows the following message.

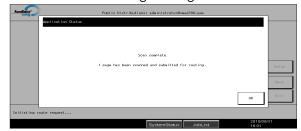

9 Press **OK** to go back to the main AccuRoute page.

Omtool, Ltd. • 6 Riverside Drive, Andover, MA 01810 • http://www.omtool.com Omtool Europe • 25 Southampton Buildings, London WC2A 1AL United Kingdom

# Using the Scan to Folder feature on a Ricoh device

Using the Ricoh device feature called **SCAN TO FOLDER**, you scan a document and then the Ricoh device submits the document to the AccuRoute Server. The AccuRoute Server processes the document and sends it to the intended folder.

#### To use the Scan to Folder feature:

1 Assemble your document. Go to the device.

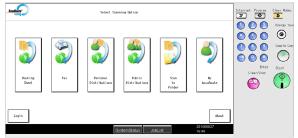

2 Press SCAN TO FOLDER. The device shows the ready to scan page.

| AccuRota                        | Scan to Folder            |                    |
|---------------------------------|---------------------------|--------------------|
|                                 | Scan document to a folder |                    |
|                                 |                           |                    |
|                                 |                           |                    |
|                                 |                           | Setup              |
|                                 |                           | Back               |
|                                 |                           | Exit               |
| Press 'Start' to begin scanning |                           | ;                  |
|                                 | SystemStatus JobList      | 2010/09/1<br>18:05 |

3 Load the document into the document feeder or place the document on the exposure glass.

• Use the exposure glass only if your document consists of a single page.

4 Press **Start** on the hard keypad.

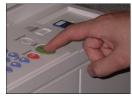

The device scans the document.

If the job build mode is on (that is the **ScanSourceMode** is set to **SADF** in the configuration file or in the Settings screen), you will see the following message.

|  | Scan document to a folder |       |
|--|---------------------------|-------|
|  |                           |       |
|  |                           |       |
|  |                           | Setup |
|  |                           | Back  |
|  |                           | Exit  |

- Depending on your device configuration, the screens you see after scan complete might be different.
- 5 To scan additional pages, repeat the process.

# Continued: Using the Scan to Folder feature on a Ricoh device **2**

6 When scanning is complete, press # on the hard keypad.

The device initiates a routing request and shows the following message.

| Scan complete                                      |     |
|----------------------------------------------------|-----|
|                                                    |     |
|                                                    |     |
|                                                    |     |
|                                                    |     |
| 1 page has been scanned and submitted for routing. |     |
|                                                    |     |
|                                                    | Bao |
| ОК                                                 |     |
|                                                    | _   |
| liating route request                              |     |

7 Press **OK** to go back to the main AccuRoute page.

Omtool, Ltd. • 6 Riverside Drive, Andover, MA 01810 • http://www.omtool.com Omtool Europe • 25 Southampton Buildings, London WC2A 1AL United Kingdom

 $\ensuremath{\textcircled{\sc c}}$  2010 by Omtool, Ltd. All rights reserved.

# Using the MyAccuRoute feature on a Ricoh device

The MyAccuRoute directive you create using Accuroute desktop can be a specific Embedded Directive or an email address. Using the Ricoh device feature called **MyAccuRoute**, you scan a document. The device delivers the document to the AccuRoute server where it is processed using your personal MyAccuRoute directive and distributed to the intended recipients.

Before you can use the **MyAccuRoute** feature, you must create your MyAccuRoute directive using the AccuRoute Desktop client. Consult your network or system administrator for directions on how to set up your MyAccuRoute directive.

**Note:** If you do not have any MyAccuRoute directive setup, the scanned document is sent to your email address by default.

#### To use the MyAccuRoute feature:

Assemble your document and go to the device. Assemble your document and go to the device.

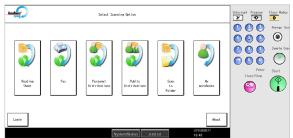

2 Press MyAccuRoute. The device prompts you to log in.

| AccuRoute             |            | Login         |           |
|-----------------------|------------|---------------|-----------|
|                       |            |               |           |
| Dowsin:               | vindomainA | Keyboard      |           |
| Ensit                 |            | Keyboard      |           |
|                       |            |               |           |
|                       |            |               | Cancel    |
|                       |            |               | 06        |
| Please enter user inf | ormation   |               |           |
|                       |            | O uten Otet u | 2010/09/1 |

3 Enter your login credentials:

Depending on your authentication setup, the login screen and the data you are required to provide will vary.

**a** Press **Keyboard** beside the **Email** text box. Enter your email ID using the keyboard.

**b** Verify the domain name is correct. If not, press **KEYBOARD** beside the **DOMAIN** text box and modify the domain name.

c Press OK. The device shows a summary page.

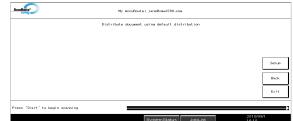

4 Load the document into the document feeder or place the document on the exposure glass.

• Use the exposure glass only if your document consists of a single page.

#### Press **Start** on the hard keypad.

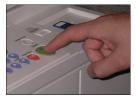

The device scans the document. If the job build mode is on (that is the **ScanSourceMode** is set to **SADF** in the configuration file or in the Settings screen), you

Omtool, Ltd. • 6 Riverside Drive, Andover, MA 01810 • http://www.omtool.com Omtool Europe • 25 Southampton Buildings, London WC2A 1AL United Kingdom

# Continued: Using the MyAccuRoute feature on a Ricoh device 2

will see the following message.

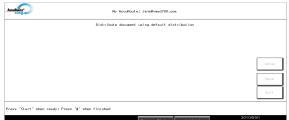

• Depending on your device configuration, the screens you see after scan complete might be different.

- 5 To scan additional pages, load the pages and press **START**.
- 6 When scanning is complete, press # on the hard keypad. The device initiates a routing request and shows the following message.

| Appli              | nation Status                                      |                   |       |
|--------------------|----------------------------------------------------|-------------------|-------|
|                    |                                                    |                   |       |
|                    | Scan complete                                      |                   |       |
|                    | 1 page has been scanned and submitted for routing. |                   | Setup |
|                    |                                                    |                   | Baok  |
|                    |                                                    | ак                | Exit  |
| nitiating route re | uest                                               |                   |       |
|                    | SystemStatus JobList                               | 2010/09/<br>16:27 | а     |

7 Press **OK** to go back to the main AccuRoute page.